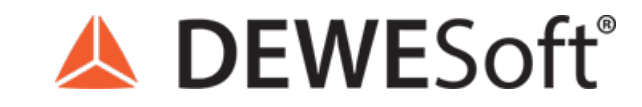

www.dewesoft.com - Copyright © 2000 - 2024 Dewesoft d.o.o., all rights reserved.

# Exporting Stored Data In Dewesoft X

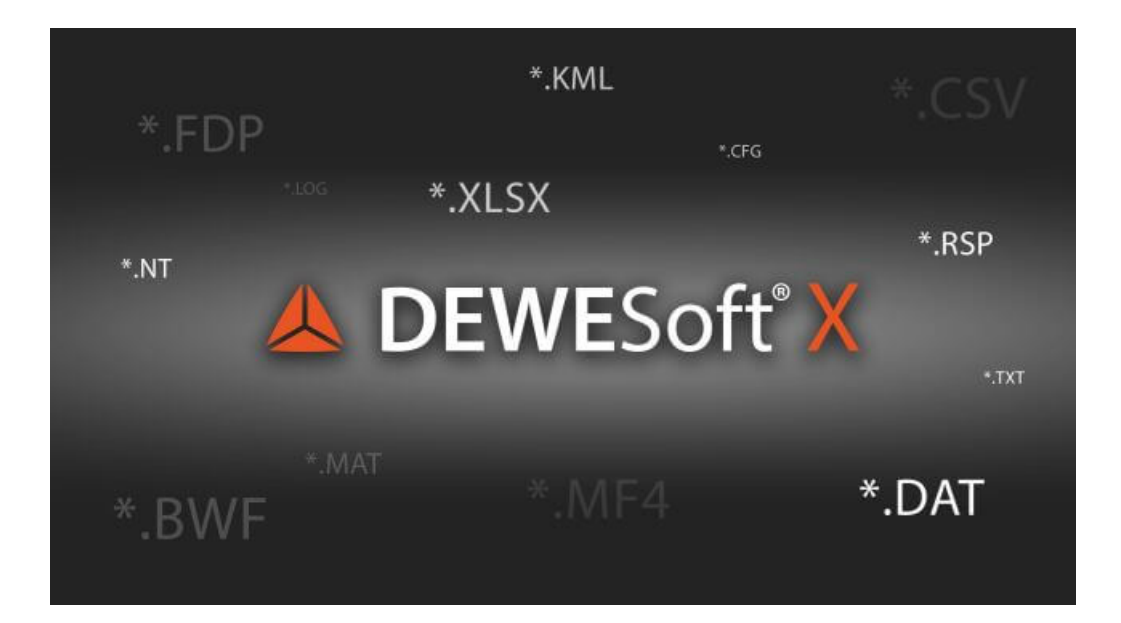

## Exporting data

With **[Dewesoft](https://dewesoft.com/products/daq-software/dewesoft-x) X** used as an acquisition package, we can use other post processing packages for advanced analysis. Data **export** is easy, fast, flexible and dynamic with [Dewesoft](https://dewesoft.com/products/daq-software/dewesoft-x) X, supporting a wide variety of popular formats that make data files highly transportable and can be imported into virtually any analysis program.

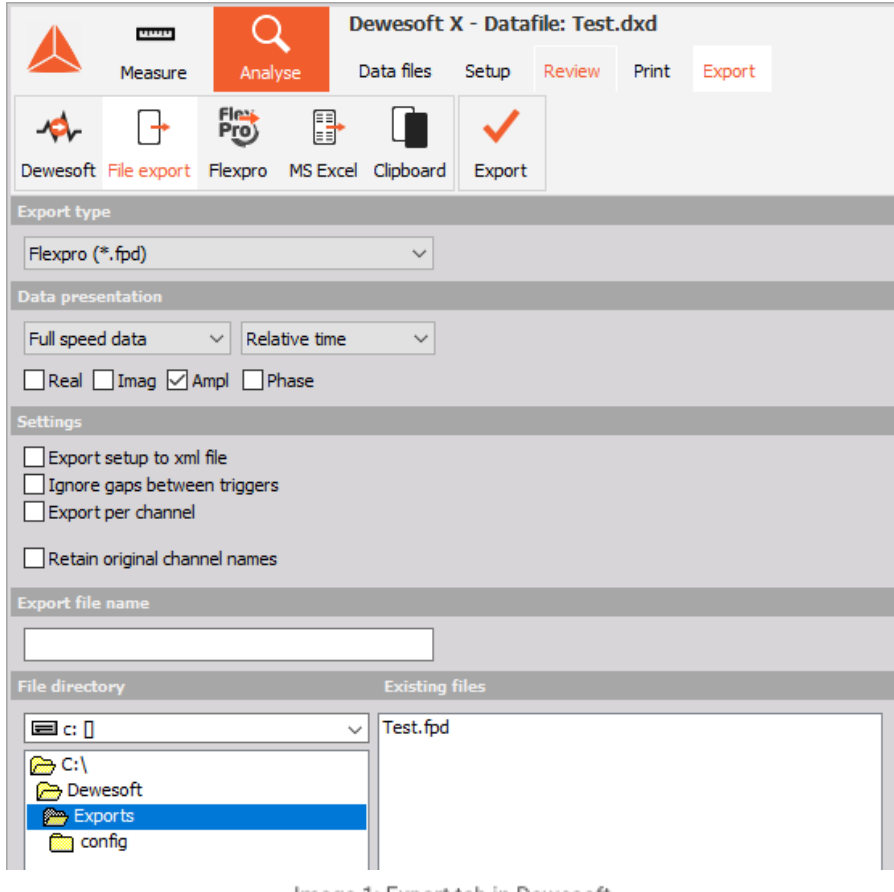

Image 1: Export tab in Dewesoft

To enable efficient export data process to perform the following procedure:

- 1. **Set export data properties** define the type of data with data export and determine time axis (time range of data for export can be defined)
- 2. **Exported channels** select the channels to export from channel list
- 3. **Export option** select another software application as target for data export and offline analysis (MS Excel, FlexPro, Dewesoft, File export, Clipboard, ...)
- 4. **Template management** create and edit templates (scripts) which are listed on central post-processing in FlexPro and MS Excel part of the screen
- 5. **Perform export data** after all settings are done, select Export data button to export data

We have also two special procedures to:

- Export multiple files
- Export instrument display to video

### Time range of data

Sometimes our data file contains a lot of acquired data and we don't need the whole range of data for analysis. We can select only one part of the data and perform analysis and export only on the selected part.

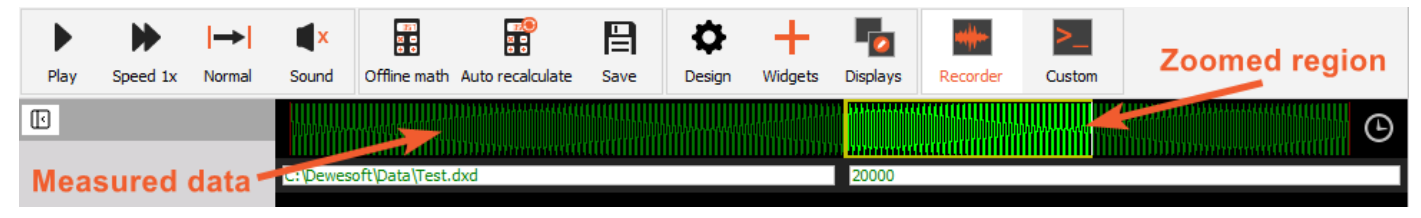

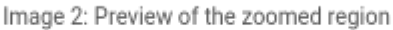

To export only a part of acquired data, select the time range on the recorder (or vertical recorder) with zooming in the portion of data.

NOTE: Only the selected portion of data will be exported. To export the full range of data, first zoom out to the entire length of data.

To export the selected data, press the **Export** button on the main [Dewesoft](https://dewesoft.com/products/daq-software/dewesoft-x) X toolbar. The Export button is available only in Analyse mode.

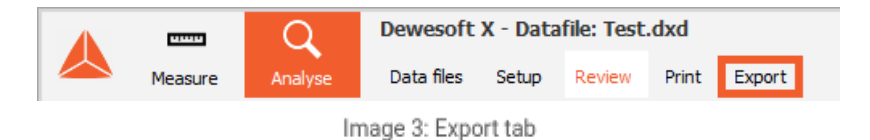

Once you press the Export button, the following window will appear:

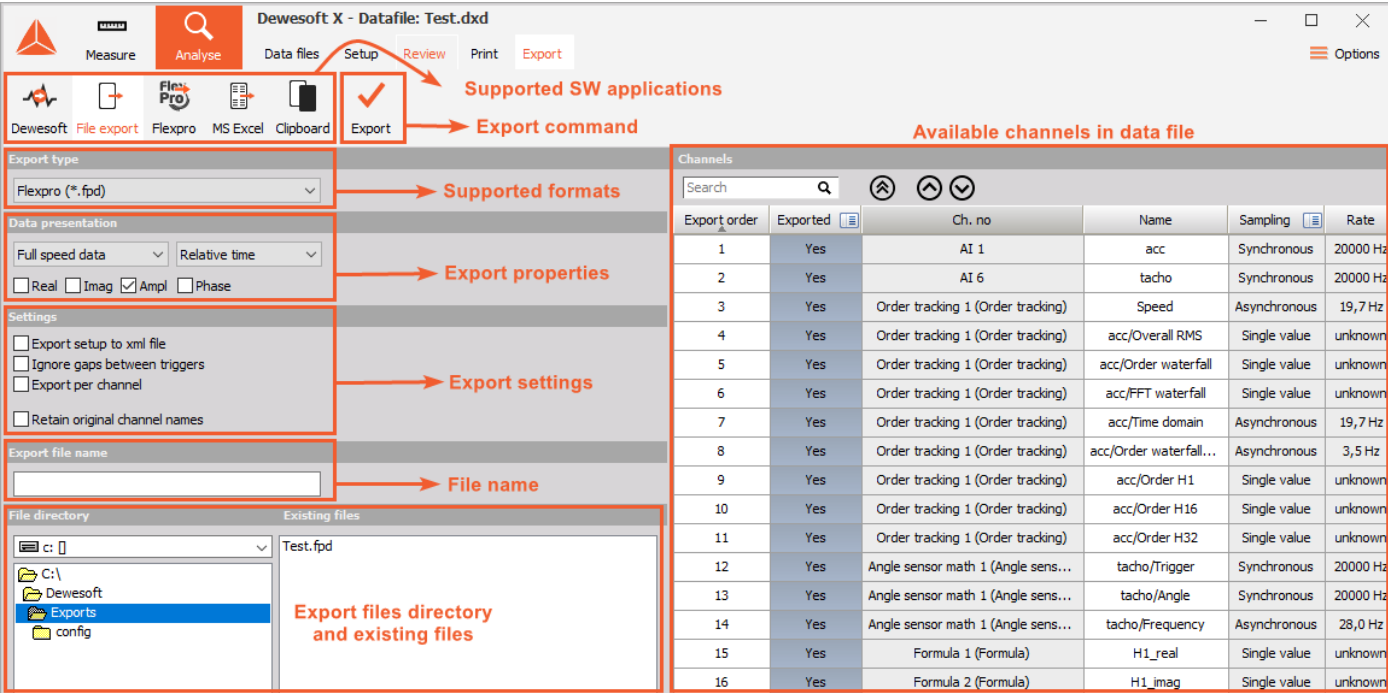

Image 4: File export window

### Set export data properties

#### **Data export**

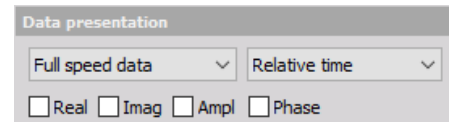

Image 5: Data presentation

#### **Type of data**

Select the type of data from the data export drop-down list.

- **Full speed data**, real data exported with full speed
	- **Real**, export the real part of the values
	- **Imag**, export the imaginary part of the values
	- **Ampl**, export the amplitude of the data
	- **Phase**, export the phase
- **Reduced data,** for this type of data we can select several different calculations
	- **Min**, export the minimum values
	- **Max**, export the maximum values
	- **RMS**, export the RMS of the data
	- **Average**, export the average from the data

#### **Time axis**

Select the type of time scale from time axis drop-down list:

- **Relative time** axis will start with time when the data storing started. If storing started at the beginning of the measurement the relative time is zero, otherwise it is the relative time when data storing started after the beginning of the measurement.
- **Absolute time** axis will export absolute date and time of measurement as the time axis.
- **Trigger time** axis will start with time 0 at the trigger point (pretrigger will show negative time values).
- **Pre Trigger time** axis will start with time 0 at the beginning of the measurement.

### Exported channels

The next step is to select the channels to export from the displayed channels list:

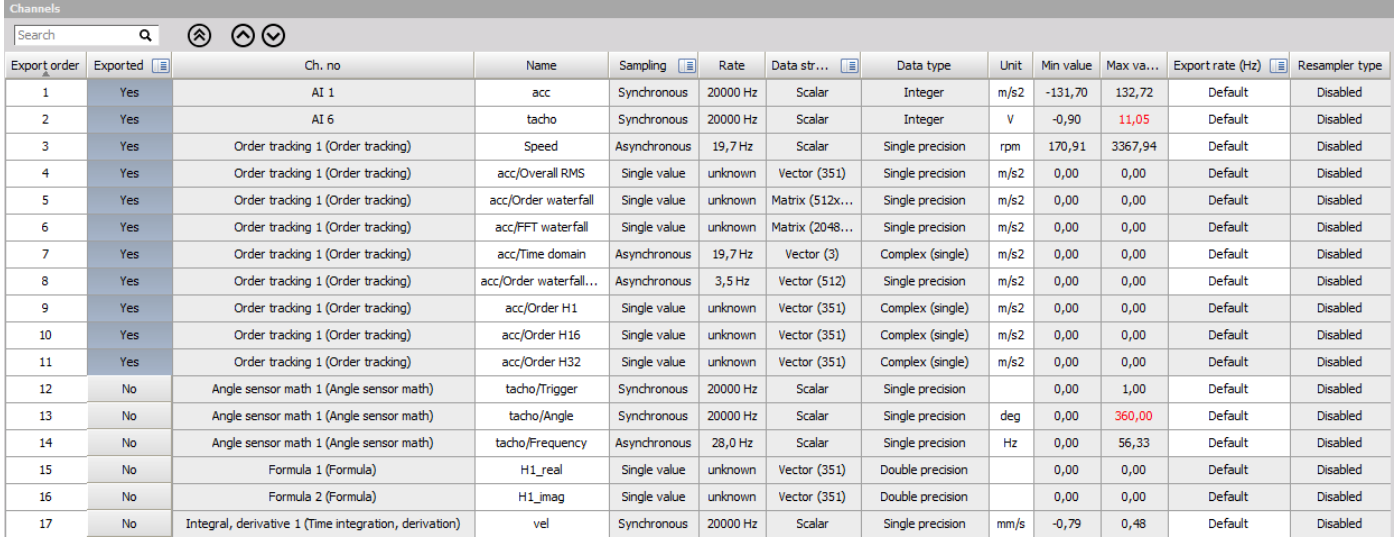

Image 6: Preview of the exported channels grid

Selection can be made in two ways:

• Click on the

画

icon in the **Exported**column to select from displayed menu:

- **Select all channels** all the channels will be selected for export.
- **Deselect all channels** this will deselect all the channels. None of the channels will be exported.
- **Invert selection** this will invert you selection. The channels that were selected for export, will not be selected anymore and the channels that were not selected, will be selected for export.

| Exported $\Box$ | $Ch$ no             |  |
|-----------------|---------------------|--|
| Yes             | Select all          |  |
| No              | Deselect all        |  |
| No              | Invert selection    |  |
| No              | <b>Edit columns</b> |  |
|                 |                     |  |
| No              | Sort by this column |  |
| No              | Unsort              |  |

Image 7: Options of choosing the channels

In the **Exported** column toggle between these choices to export/do not export particular channels. If the rectangular is in dark grey color, the channel will be exported and if the rectangular is in light gray color, it will not be selected for export.

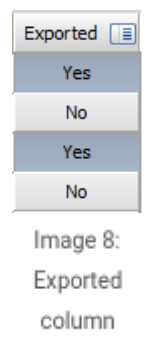

NOTE: As a standard, all channels will be exported.

Channels can be moved up with the click on

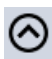

button and down with the click on the

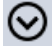

button. This will change the export order.

With the click on the

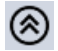

button, your selected channel will be moved on the top.

The export list options will be stored when we choose **Store settings and events** from main data manu,

### Dewesoft X "online" export options

In [Dewesoft](https://dewesoft.com/products/daq-software/dewesoft-x) X you can define which channel will be exported, in which order export the channel and the exported rate before starting the measurement.

Go to **Global channel view**, which can be found under More / General / Channels.

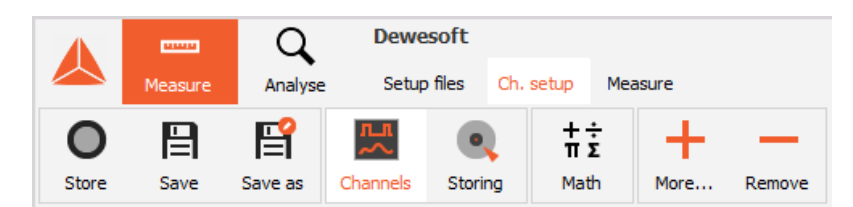

Image 9: Preview of all used channels in the measurement setup

Right click on the main column and select **Edit columns** option.

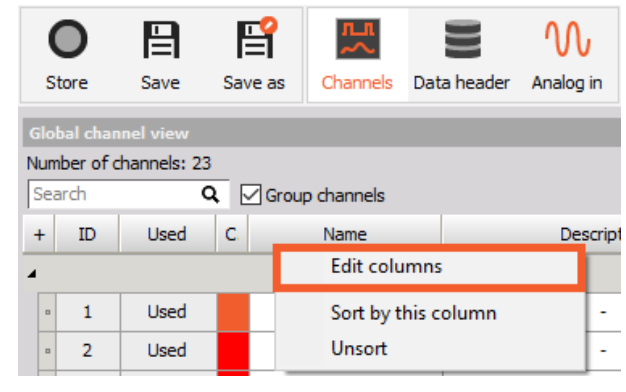

Image 10: How to change the columns in the grid

- Exported in the Analysis mode, when exporting data, the channel will be selected for export.
- Export order define the export order, channel with number 1 will be exported first, ...
- Export rate (Hz) for each individual channel define the export rate.

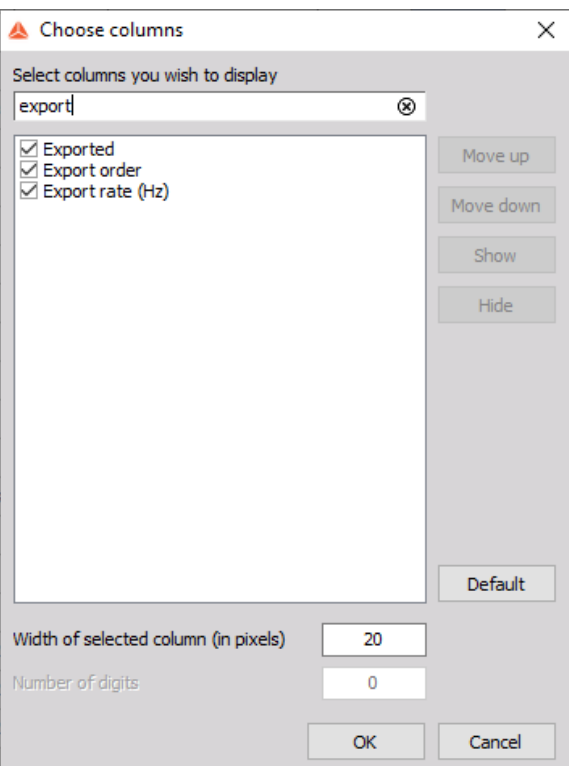

Image 11: Selected columns you wish to display

### Export options - different formats

[Dewesoft](https://dewesoft.com/products/daq-software/dewesoft-x) X supports the following data export possibilities. Simply click on the preferred application to select it.

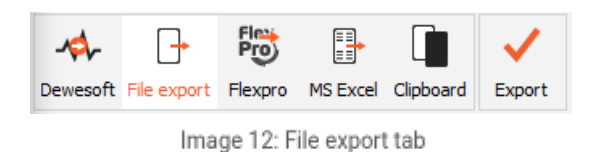

- **Dewesoft** stores selected area in new Dewesoft data file (used to cut files)
- **File export** several file formats (txt, unv, uff, mat, dat, wav, ...)
- **FlexPro** direct data transfer via ActiveX
- **MS Excel** direct data transfer via ActiveX
- **Clipboard** copy the data to Window's clipboard, it allows pasting the data into another running application

We strongly [recommend](https://dewesoft.com/products/daq-software/dewesoft-x) FlexPro, a third-party application that is easy to learn and use, and yet extremely powerful. Dewesoft X offers easy export to this format and advanced automation when data is exported to this program, including the ability to run custom macro scripts inside.

The other file formats (except FlexPro and MS Excel) just prompt you for a filename, which you supply using s standard Windows file dialog box. Click **Export** and the software will do the rest. Be sure to supply a proper filename extension.

### File export

The supported data file formats are:

- **[FlexPro](https://manual.dewesoft.com/x/analyse/exportdata/toflexproexcel)** [\*.fpd] Powerful, easy-to-use data analysis software
- **[Microsoft](https://manual.dewesoft.com/x/analyse/exportdata/toflexproexcel) Excel** [\*.xls] Standard spreadsheet software (not useful for large amounts of data)
- **[DIAdem](https://manual.dewesoft.com/x/analyse/exportdata#DIAdem)** [\*.dat] Powerful data analysis package for the automotive industry
- **[Matlab](https://manual.dewesoft.com/x/analyse/exportdata#Matlab)** [\*.mat] Common analysis and mathematics package
- **Universal file format 58** [\*.unv] For import to 3D modeling and structural analysis software from different vendors
- **[FAMOS](https://manual.dewesoft.com/x/analyse/exportdata#FAMOS)** [\*.dat] FAMOS file format export
- **NSoft time series** [\*.dac] NSoft file format
- **[Text](https://manual.dewesoft.com/x/analyse/exportdata#Text) File** [\*.txt] Delimited ASCII text file
- **Sony** [\*.log] Sony DAT recorder data format
- **[RPC](https://manual.dewesoft.com/x/analyse/exportdata#RPCIII) III**  $\left[\star\text{rsp}\right]$  RPC III data format used for road load data analysis
- **Comtrade** [\*.cfg] Comtrade data format for power analysis
- **Technical data management** [\*.tdm] LabVIEW compatible data format
- **JSON** [\*.json] JavaScript Object Notation format is an open-standard file format that uses human-readable text to transmit data objects
- **ASAM MDF4** [\*.mf4] Standard file format in the automotive industry
- **ASAM ODS** [\*.atfx] Standard file format in the automotive industry
- **S3** [\*.s3t] nCode S3 Time Series data type
- **ATI** [\*.ati] For direct import in iDEAS analysis package (available as custom export)
- **HDF5** [\*.h5] H5 files are commonly used in aerospace, physics, engineering, academic research, electronics

instruments, and medical fields

- **DynaWorks neutral file** [\*.nt] DynaWorks compatible data format
- **Standard data file (SDF)** [\*.dat/sdf] For direct import in Prosig analysis package (available as custom export)
- **WFT** [\*.wft] Nicolet file format (available as custom export)
- **Replay** [\*.rpl] Used to simulate data readings from Dewesoft data acquisition devices
- **Wave** [\*.wav] Wave audio data format (available as custom export)
- **Google earth** [\*.kml] Export of GPS path to Google earth (available as custom export)
- **BWF** [\*.dat] Multi channel audio data format (available as custom export)
- **CAN messages** [\*.csv] tab delimited export of CAN messages for replay in demo mode
- **CAN messages** [\*.asc] tab delimited export of CAN messages for replay in demo mode
- **IFile CA** [\*.ifl] Export of combustion data to AVL Concerto compatible
- **TAFFmat** [\*.hdr] Teac Data Acquisition File Format
- **Winplot** [\*.sun] Data format compatible with Winplot, a powerful desktop graphical analysis tool that allows the user to generate displays of unrestrictive amounts of data.

### File export

If you select the **File export** option, the following display appears:

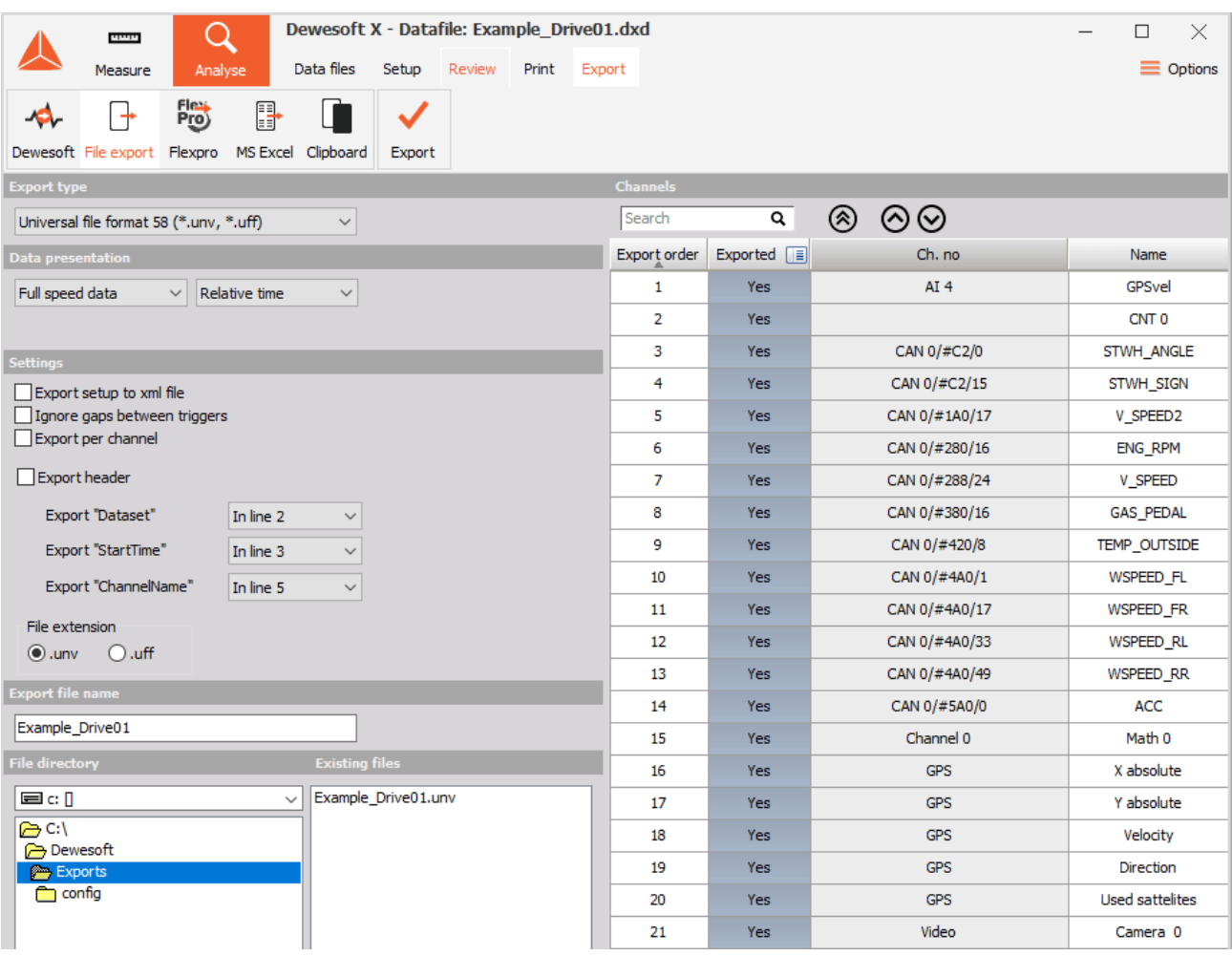

Image 13: File export tab

- **Export file name** name of exported file
- **File directory** name of directory where the exported files are saved; select it with double click from drop down list
- **Existing files** list of existing files in selected directory that are the same type
- **Export file type** list of available exported file type

The supported data file formats are:

### Build-in formats

**FlexPro (\*.fpd)** - powerful, easy to use data analysis software

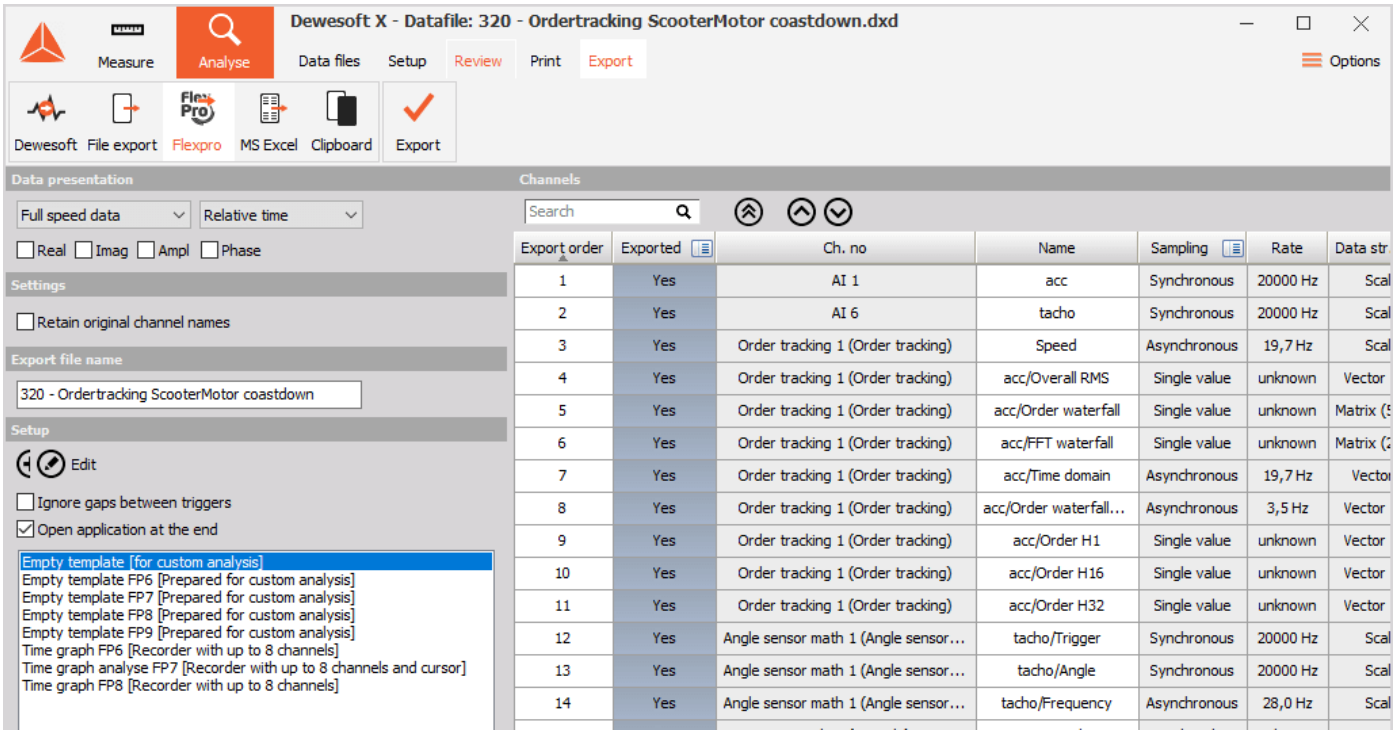

Image 14: Flexpro export tab

**Excel (\*.xls)** - standard spreadsheet software (not useful for large amounts of data)

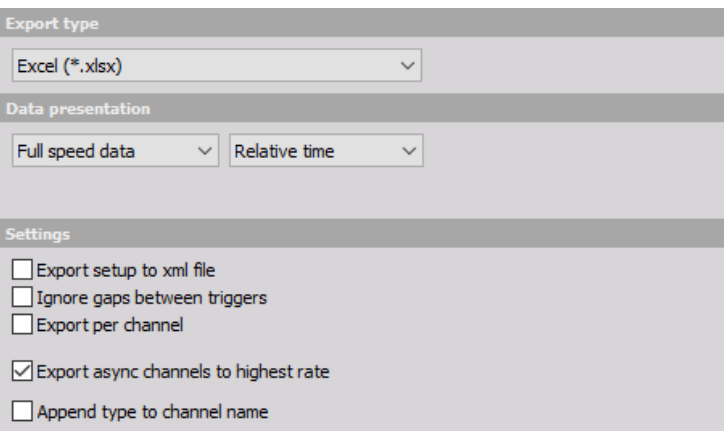

Image 15: Excel export tab

**DIAdem (\*.dat)** - Powerful data analysis package for automotive industry. Diadem has an option to export certain groups of channels at specific sample rate, so the resulting data file is shorter. We can achieve this by de-selecting *Export all channel groups with full rate* and defining the rate for each channel group (PAD, CAN, GPS, Plugin and Math). If -1 is entered, the data will be exported at a full rate.

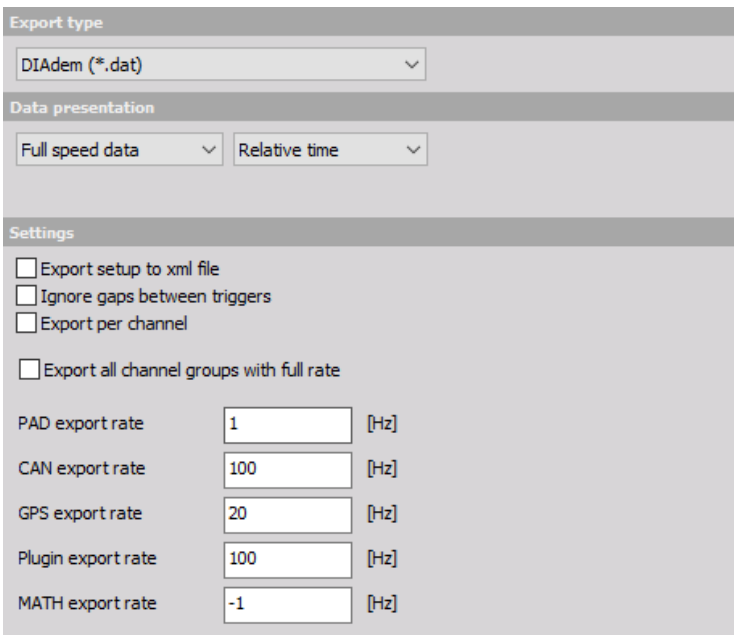

Image 16: DIAdem format

**Matlab (\*.mat)** - Common analysis and mathematics package.

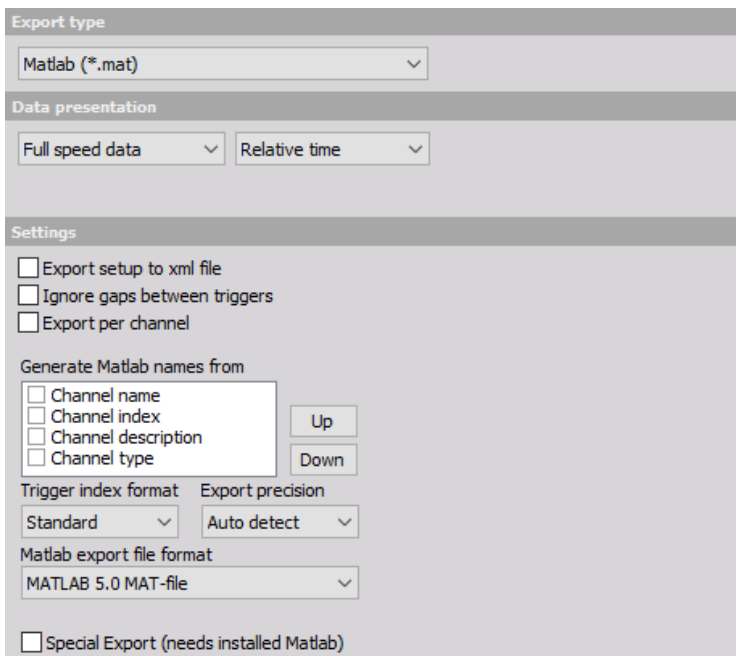

Image 17: Matlab format

Export precision can be selected from drop down list between Single and Double. Usually single precision is enough, but sometimes Matlab functions expect data in double precision. Please be aware that the amount of exported data will be doubled if this option is chosen and Matlab files can't axceed 2 GB. Matlab can also export each channel with separate time channel or exports all data with full speed if you manually set the export rate (Hz) to the maximum value. Resampler does the job of linear interpolation, hold or alias-free when exporting to [Custom](https://manual.dewesoft.com/x/analyse/exportdata/export-data-to-custom-rates) sample rate.

**Universal file format 58 (\*.unv, \*.uff)**- For import to 3D modeling and structural analysis software from different vendors.

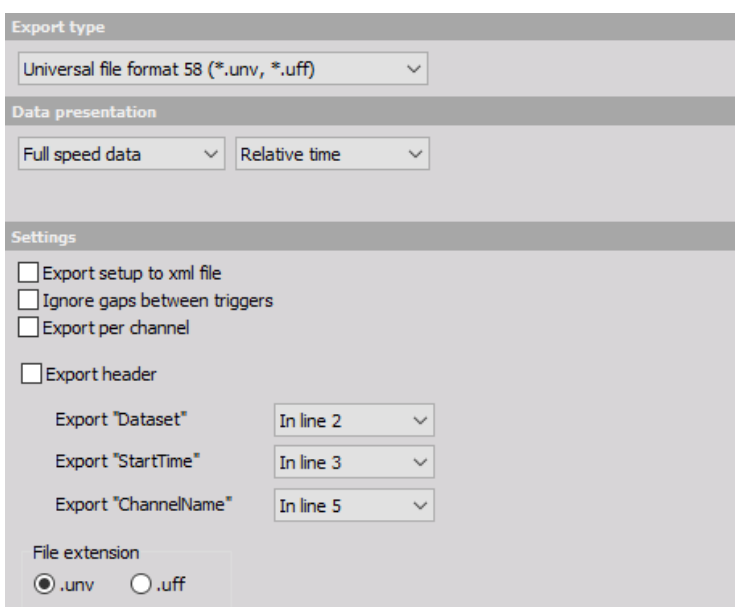

Image 18: Universal file format

Famos (\*.dat) - Famos file format export. Use channel colors can be checked to use **[Dewesoft](https://dewesoft.com/products/daq-software/dewesoft-x) X** channel colors, otherwise default Famos color is chosen.

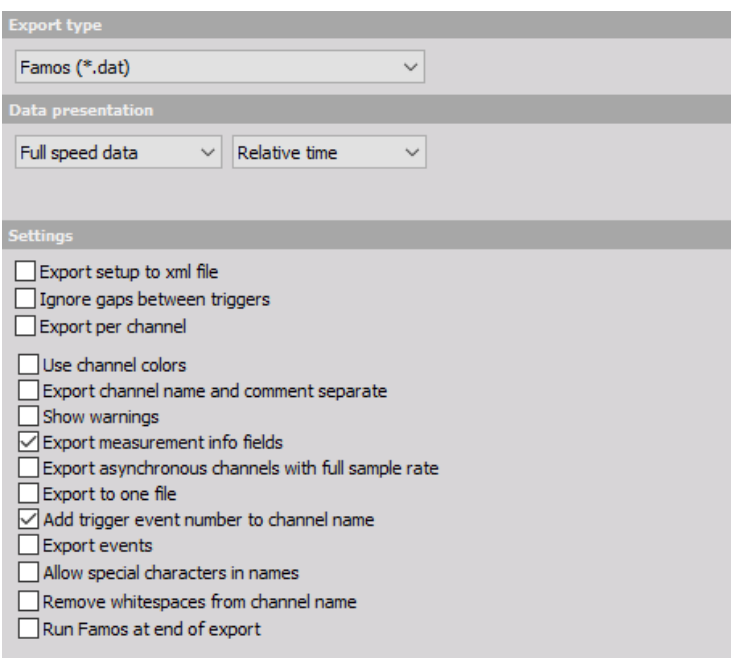

Image 19: Famos file format

**NSoft (\*.dac, \*.mdf)** - NSoft file format

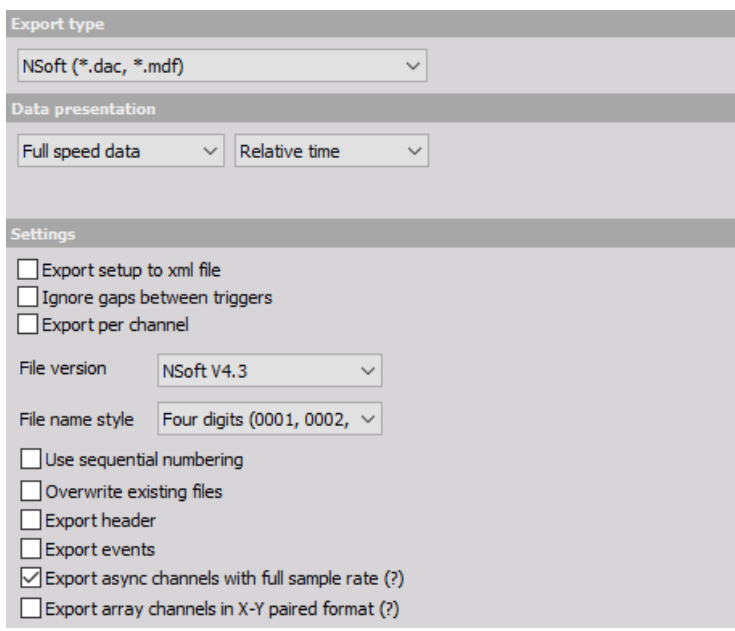

Image 20: NSoft file format

**Text/CSV (\*.txt, \*.csv)**- Delimited ASCII text file. With checked Export events also events will be exported in the text file.

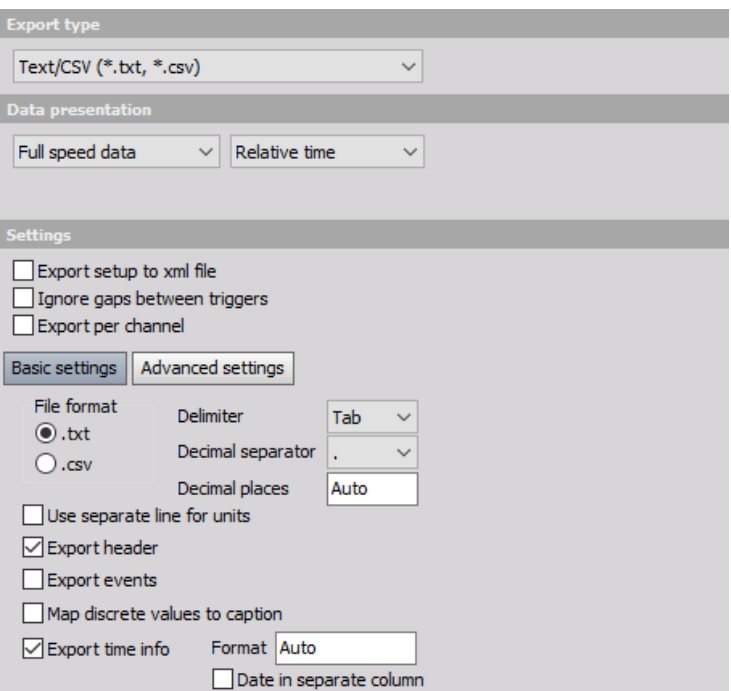

Image 21: Text and CSV file format

**Sony (\*.log)** - Sony DAT recorder data format

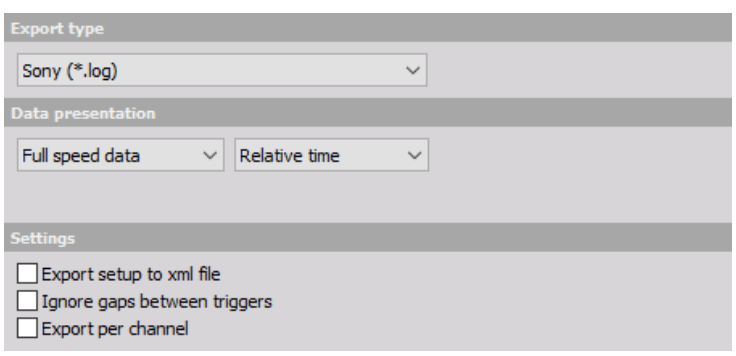

Image 22: Sony file format

**RPCIII (\*.rsp)** - RCP III data format used for road load data analysis. Bufferlength field can be set to match the analysis capabilities. With large files larger buffer length is recommended. The buffer length should be multiple of 2, i.e. 256, 512, 1024 and so on.

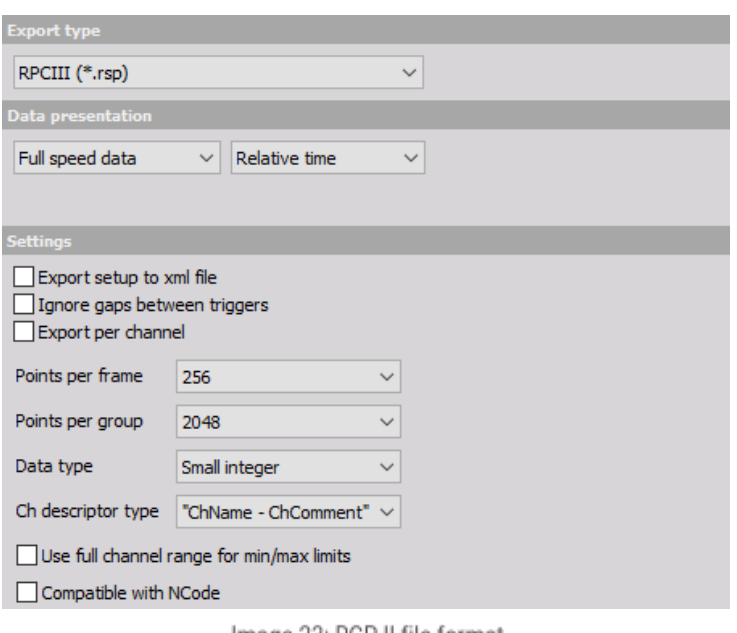

Image 23: RCP II file format

#### **Comtrade (\*.cfg)** - Comtrade data format for power analysis

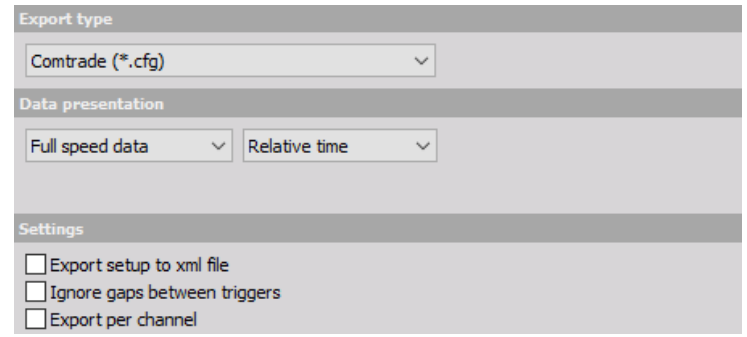

Image 24: Comtrade file format

**CAN messages (\*.csv, \*.asc)** - Tab delimited export of CAN messages for replay in demo mode.

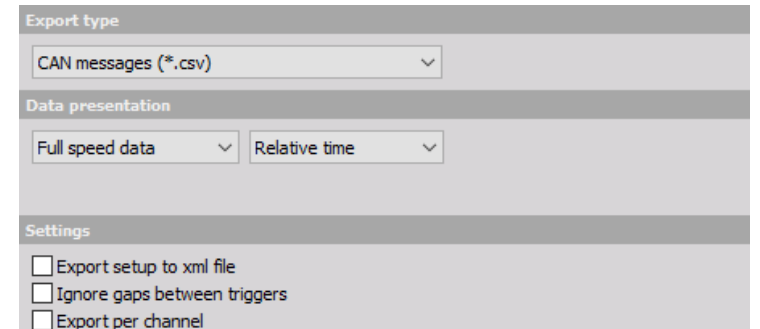

Image 25: CAN messages file formats

#### **ASAM MDF4 (\*.mf4)** -

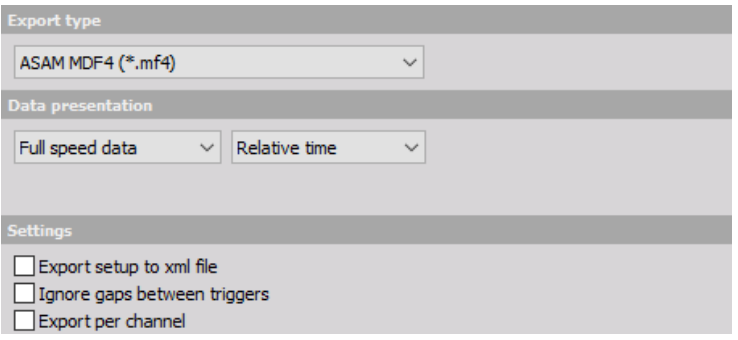

Image 26: MDF4 file format

**Broadcast Wave Format (\*.bwf)** - Multi channel audio data format (available as custom export)

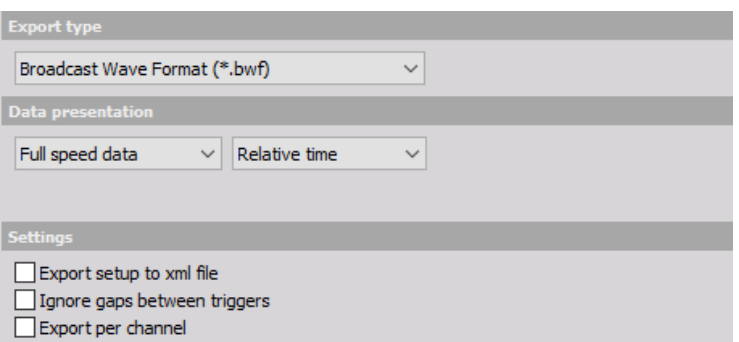

Image 27: Broadcast Wave Format file format

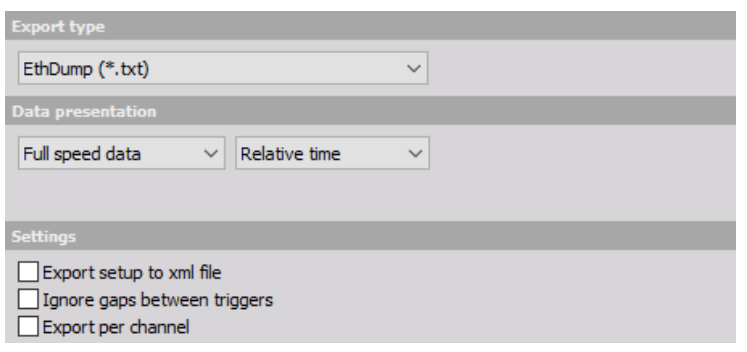

Image 28: EthDump file format

**Google earth KML (\*.kml)** - Export of GPS path to Google earth (available as custom export)

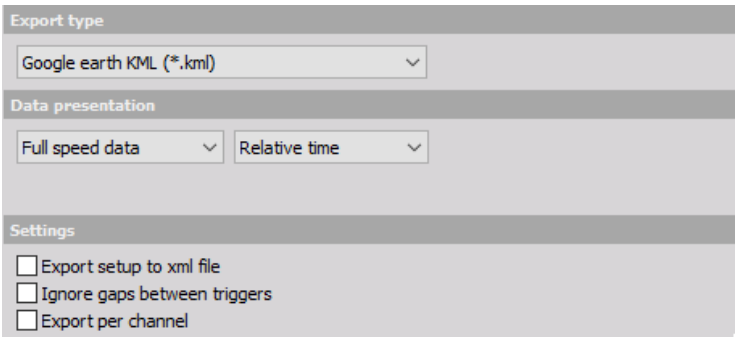

Image 30: Google earth file format

#### **HDF5 (\*.hdf)** -

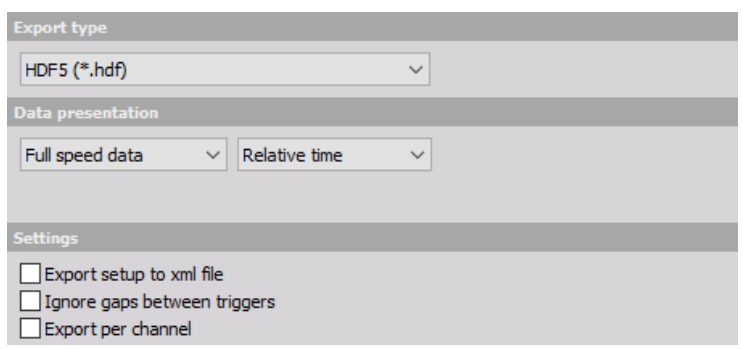

Image 31: HDF5 file format

**JSON Export (\*.json)**

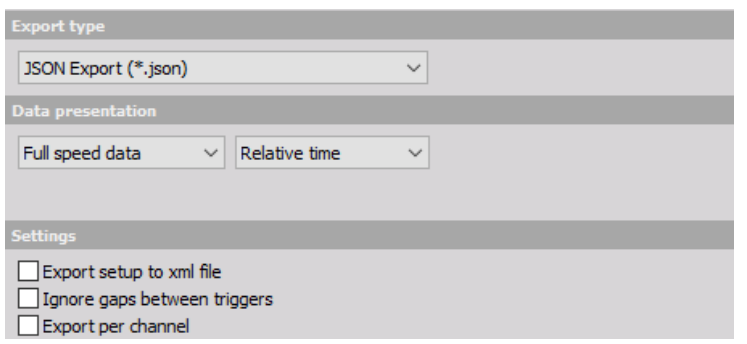

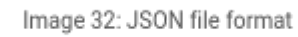

**S3 (\*.s3t) -**

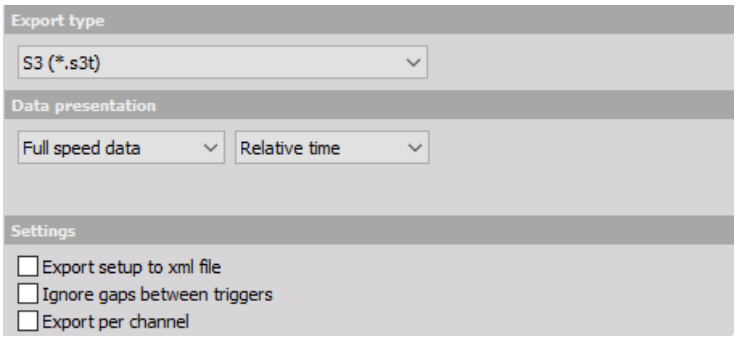

Image 33: S3 file format

**Standard data file (\*.dat)** -

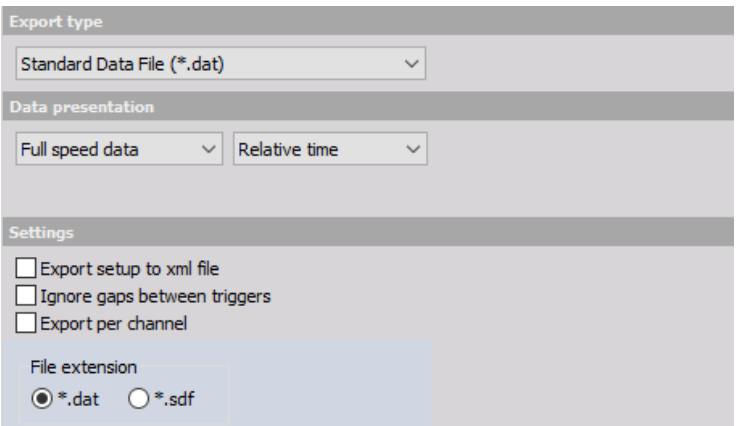

Image 34: Standard data file format

**Technical Data Management (\*.tdm)** -

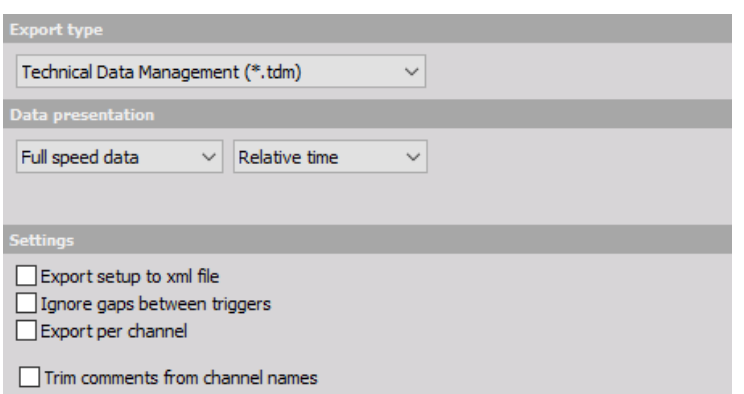

Image 35: Technical data management file format

#### **UNV Export (\*.unv) -**

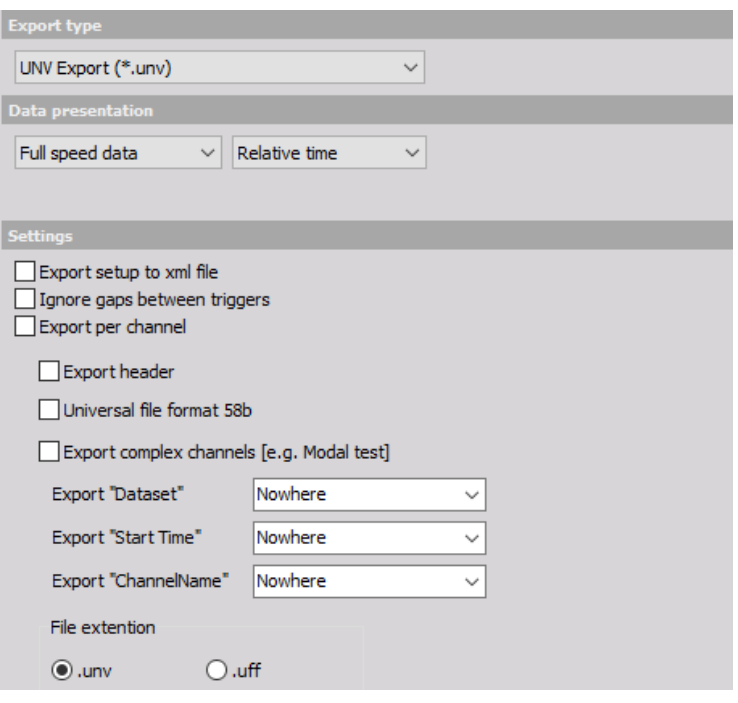

Image 36: UNV file format

**Wave (\*.wav)** - wave audio data format (available as custom export

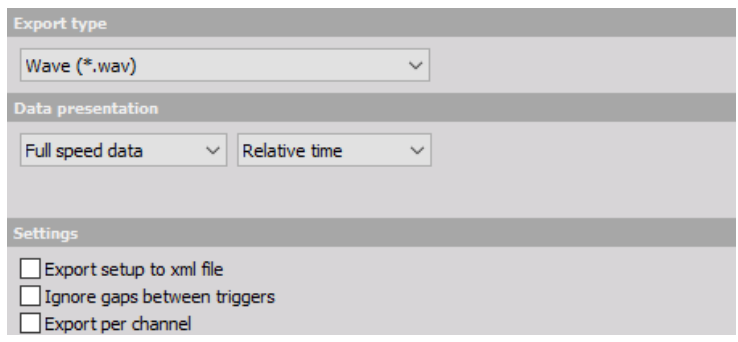

Image 37: Wave audio data format

**WFT (\*.wft)** - Nicolet file format (available as custom export)

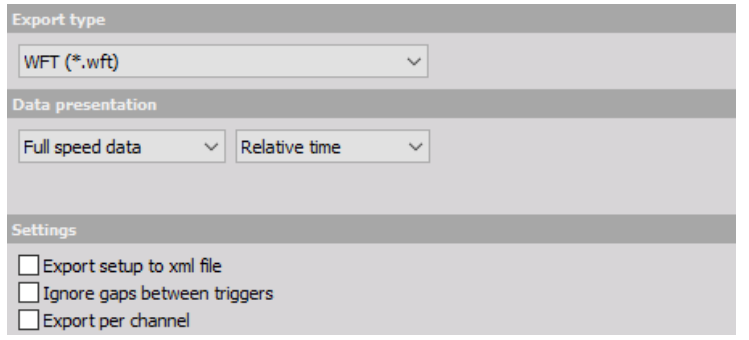

Image 38: Nicolet file format

**FileReplay** - Export channels and use them as a replay file in a new **[Dewesoft](https://dewesoft.com/products/daq-software/dewesoft-x) X** setup.

### Dewesoft export

The procedure to export data file to new Dewesoft data files and select the exported time range was primary used to cut the files.

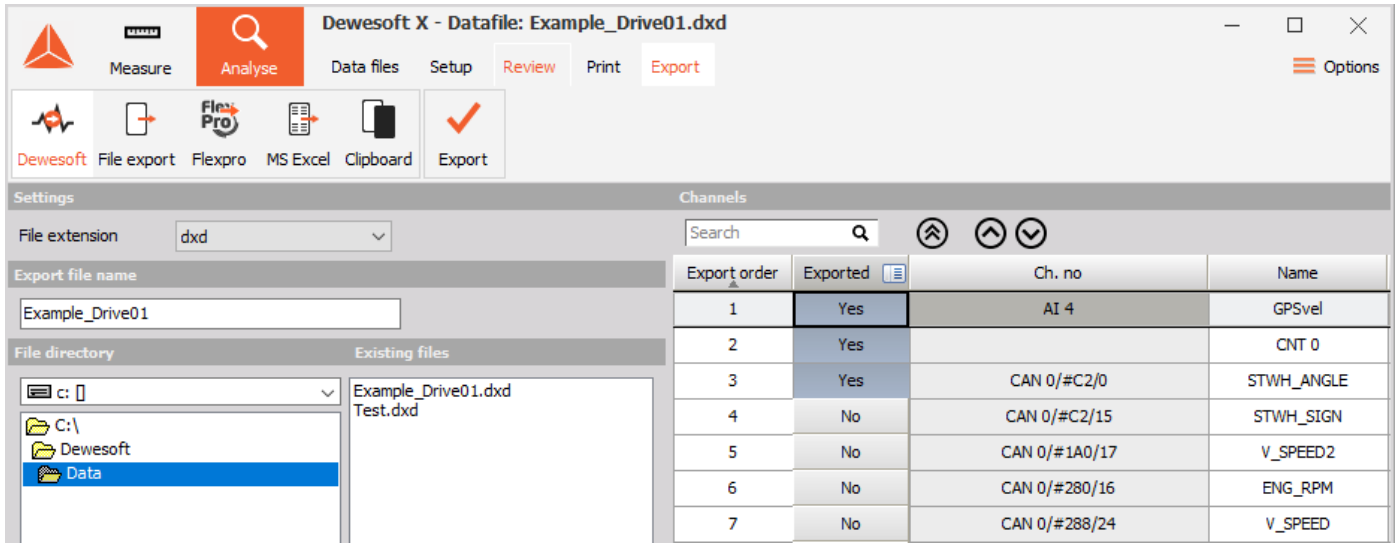

Image 39: Dewesoft export

**File extension** - choose between \* dxd and \* dxz

**Export file name** - name of the exported file

**File directory** - name of the directory where the exported file to be saved; select with a double click from the drop-down list

**Existing files** - list of existing files that are the same type in the selected category

NOTE: After selecting the time range on the recorder display, entering export file name and selecting Export data button, only the acquired data for the selected range (and for all channels) will be exported to a new file.

### Export to clipboard

Export data to Windows clipboard (or copy data to clipboard) allows pasting the data into another running application.

| Fiert<br>B<br>$\overline{\mathsf{I}}$<br>≁<br>Dewesoft File export Flexpro<br><b>MS Excel</b><br>Clipboard<br>Export |              |                           |                 |                  |                   |         |  |
|----------------------------------------------------------------------------------------------------|--------------|---------------------------|-----------------|------------------|-------------------|---------|--|
| <b>Channels</b><br><b>Data presentation</b>                                                                          |              |                           |                 |                  |                   |         |  |
| Relative time<br>Reduced data<br>$\checkmark$<br>$\checkmark$                                                        | Search       | Q                         | ⊗⊗<br>⊗         |                  |                   |         |  |
| $\nabla$ Min Max RMS Average                                                                                         | Export order | Exported $\boxed{\equiv}$ | Ch. no          | <b>Name</b>      | Sampling <b>F</b> | Rate    |  |
|                                                                                                    | 1            | <b>No</b>                 | AI <sub>4</sub> | GPSvel           | Synchronous       | 100 Hz  |  |
|                                                                                                    | 2            | No                        |                 | CNT <sub>0</sub> | Synchronous       | 100 Hz  |  |
|                                                                                                    | 3            | No                        | CAN 0/#C2/0     | STWH_ANGLE       | Asynchronous      | 99,8 Hz |  |
|                                                                                                    | 4            | No                        | CAN 0/#C2/15    | <b>STWH SIGN</b> | Asynchronous      | 99,8 Hz |  |
|                                                                                                    | 5            | <b>No</b>                 | CAN 0/#1A0/17   | V SPEED2         | Asynchronous      | 50,0 Hz |  |
|                                                                                                    | 6            | Yes                       | CAN 0/#280/16   | ENG_RPM          | Asynchronous      | 50,0 Hz |  |
|                                                                                                    | 7            | No                        | CAN 0/#288/24   | <b>V_SPEED</b>   | Asynchronous      | 50,0 Hz |  |

Image 40: Export a channel to the clipboard

With this option the channels to export can be selected from displayed Channel list (at the bottom of the window).

| Time (s) | ENG RPM; MIN (rpm) |      |
|----------|--------------------|------|
| 0        |                    | 3483 |
| 0.5      |                    | 3357 |
| 1        |                    | 3247 |
| 1,5      |                    | 3162 |
| 2        |                    | 3098 |
| 2,5      |                    | 3039 |
| 3        |                    | 3009 |
| 3,5      |                    | 3005 |
|          |                    | 3019 |
|          |                    | 3071 |

Image 41: Paste the data to another

program

### Export to FlexPro and MS Excel

To enhance export data to Microsoft Excel and FlexPro, following procedures can be used:

- 1. **Select application** click on either FlexPro (ActiveX) or MS Excel (ActiveX) on Export option
- 2. **Template management** Template Management controls are only available for Microsoft Excel and FlexPro export option to manage template - scripts, which are listed on central Postprocessing in FlexPro / MS Excel part of screen; templates can be created and changed or deleted
- 3. **Select template (script)** appropriate script should be selected from the list of available scripts
- 4. **Import Flexpro (databases)** MergeDB script allows the user to import existing FlexPro-Databases to the exported measurement data

If you click on either FlexPro (ActiveX) or MS Excel (ActiveX) on Export option, additional Template management controls in left bottom part of screen and list of available templates - scripts on central Postprocessing in FlexPro / MS Excelpart of screen are displayed:

#### **MS Excel**

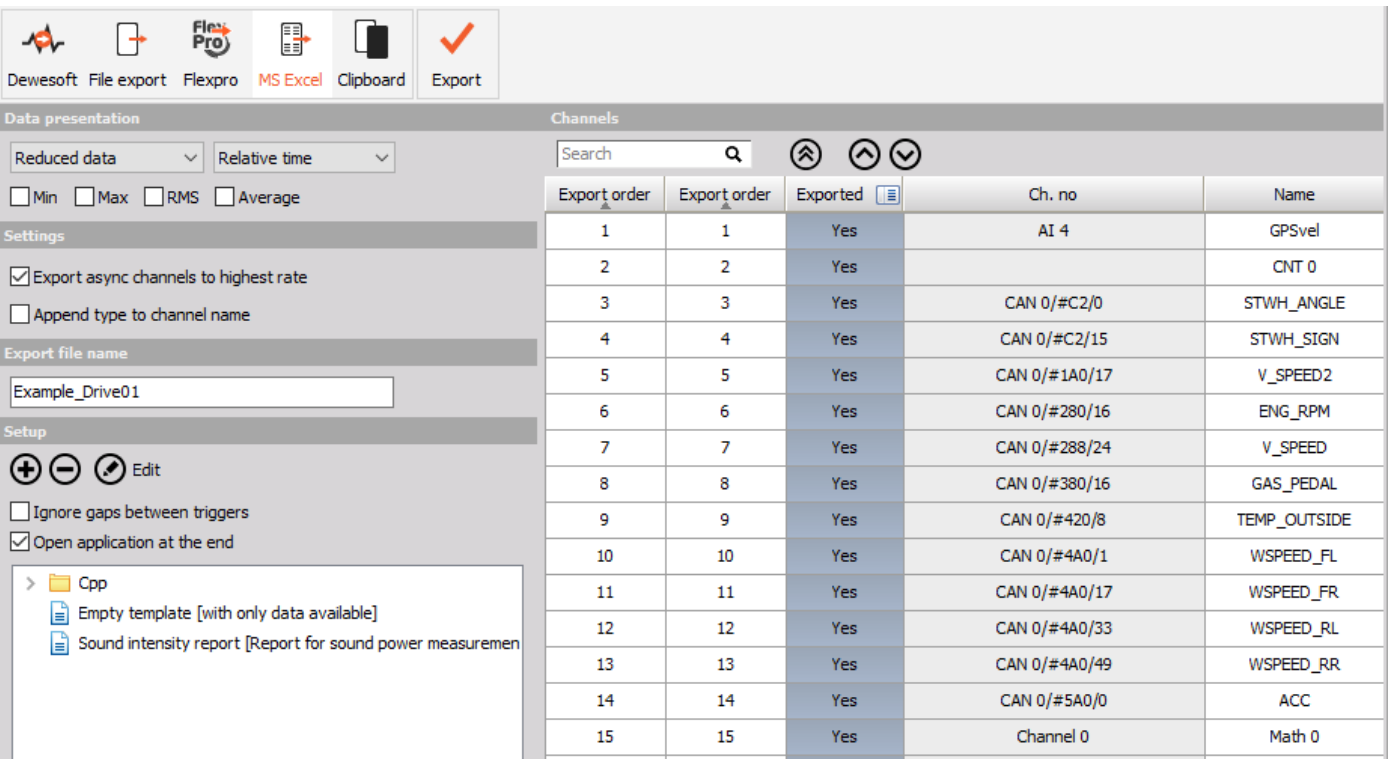

Image 42: MS Excel export

#### **FlexPro**

| Flex<br>Pro<br>b<br>Dewesoft File export<br>Flexpro<br><b>MS Excel</b><br>Clipboard<br>Export |                 |                |                 |                      |                           |
|-----------------------------------------------------------------------------------------------|-----------------|----------------|-----------------|----------------------|---------------------------|
| <b>Data presentation</b>                                                                      | <b>Channels</b> |                |                 |                      |                           |
| Reduced data<br>$\checkmark$<br>Relative time<br>$\checkmark$                                 | Search          | Q              | ⊗<br>⊚⊗         |                      |                           |
| $\Box$ Min<br>Max RMS<br>Average                                                              | Export order    | Exported<br>旧目 | Ch. no          | <b>Name</b>          | Sampling $\boxed{\equiv}$ |
| <b>Settings</b>                                                                               | 1               | Yes            | AI <sub>4</sub> | GPSvel               | Synchronous               |
| Retain original channel names                                                                 | 2               | Yes            |                 | CNT <sub>0</sub>     | Synchronous               |
| <b>Export file name</b>                                                                       | 3               | Yes            | CAN 0/#C2/0     | STWH ANGLE           | Asynchronous              |
|                                                                                               | 4               | Yes            | CAN 0/#C2/15    | STWH_SIGN            | Asynchronous              |
| Example_Drive01                                                                               | 5               | <b>Yes</b>     | CAN 0/#1A0/17   | V SPEED <sub>2</sub> | Asynchronous              |
| Setup                                                                                         | 6               | <b>Yes</b>     | CAN 0/#280/16   | ENG_RPM              | Asynchronous              |
| ⊕<br>$\circled{)}$ Edit                                                                       | 7               | Yes            | CAN 0/#288/24   | <b>V SPEED</b>       | Asynchronous              |
| Ignore gaps between triggers                                                                  | 8               | Yes            | CAN 0/#380/16   | <b>GAS PEDAL</b>     | Asynchronous              |
| $\sqrt{}$ Open application at the end                                                         | 9               | <b>Yes</b>     | CAN 0/#420/8    | TEMP_OUTSIDE         | Asynchronous              |
| Empty template [for custom analysis]                                                          | 10              | Yes            | CAN 0/#4A0/1    | <b>WSPEED FL</b>     | Asynchronous              |
|                                                                                               | 11              | <b>Yes</b>     | CAN 0/#4A0/17   | WSPEED FR            | Asynchronous              |
|                                                                                               | 12              | Yes            | CAN 0/#4A0/33   | <b>WSPEED RL</b>     | Asynchronous              |

Image 43: Flexpro export

For both, Microsoft Excel and FlexPro export option you will see that a list of preformatted scripts appears in the center of the screen with two columns **Setup name** and **Description** of script. Now you should select from the list of available scripts. You can select any one of them and then click the Export data button below the format icons to perform the exporting. Don't forget to select the channels to be exported before you press the Export data button.

### Template management - FlexPro and Excel scripts for data export

User of MS Excel and FlexPro can examine the preformatted scripts and macros that are loaded in the \Dewesoft\System\X2\Scripts subdirectory and learn how to create their own scripts for export.

NOTE: Please note that FlexPro and Excel export requires that these applications are already properly installed on the computer, or else the exporting will fail.

The concept is very simple: once the script is created, just load any data file and run the script. What happens next is a big time-saver. [Dewesoft](https://dewesoft.com/products/daq-software/dewesoft-x)  $X$  runs this script:

- automatically starting the other application (you will see a notice on the screen that it is starting the other application, and there will be a slight delay as it does so and establishes communication)
- creates the dataset
- runs the script

Let's say that you have a script that takes four incoming signals, runs 3<sup>rd</sup> octave analysis on them, creates a polished looking report, complete with your company's title bar and logo, automatically puts in the data and other variables from the data file, and formats it for your color printer. After you click the Export button and this process runs, you will see your final report on the screen, and just need to click print to complete your report!

This is the power of "hot script" ActiveX data exporting from [Dewesoft](https://dewesoft.com/products/daq-software/dewesoft-x) X to either MS Excel or FlexPro.

#### **Typical FlexPro screen**

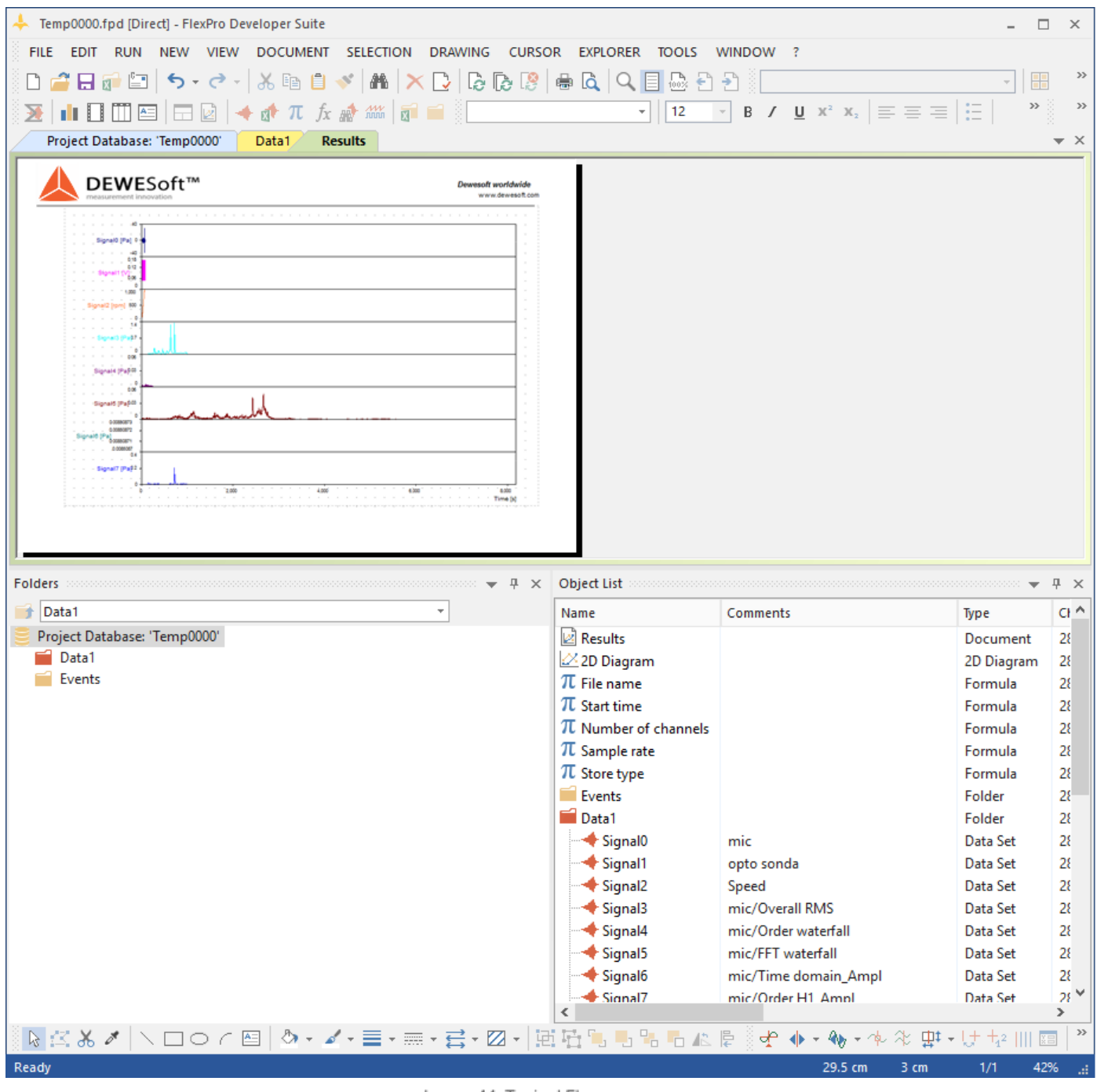

Image 44: Typical Flexpro screen

**Typical MS Excel screen**

| ⊿               | A                   | B                            | $\mathsf{C}$ | D    | E                                                                             |  |  |  |
|-----------------|---------------------|------------------------------|--------------|------|-------------------------------------------------------------------------------|--|--|--|
| 1               | Frequency [Hz]      |                              |              |      | AlphaSab (overall AlphaSab (overa AlphaSab (overall) [] AlphaSab (overall) [] |  |  |  |
| 2               | 250                 | 0.14                         | 0.04         | 0.08 | 0.38                                                                          |  |  |  |
| 3               | 315                 | $-0.13$                      | 0.06         | 0.19 | 0.09                                                                          |  |  |  |
| 4               | 400                 | 0.24                         | 0.19         | 0.14 | 0.05                                                                          |  |  |  |
| 5               | 500                 | 0.36                         | 0.27         | 0.23 | 0.19                                                                          |  |  |  |
| $6\phantom{.}6$ | 630                 | 0.20                         | 0.26         | 0.28 | 0.36                                                                          |  |  |  |
| $\overline{7}$  | 800                 | 0.56                         | 0.48         | 0.42 | 0.46                                                                          |  |  |  |
| 8               | 1000                | 0.63                         | 0.72         | 0.74 | 0.70                                                                          |  |  |  |
| 9               | 1250                | 0.89                         | 0.93         | 0.83 | 0.85                                                                          |  |  |  |
| 10              | 1600                | 0.76                         | 0.79         | 0.78 | 0.95                                                                          |  |  |  |
| 11              | 2000                | 0.97                         | 0.98         | 0.94 | 0.90                                                                          |  |  |  |
| 12              |                     | 2500<br>0.92<br>0.95<br>0.97 |              |      |                                                                               |  |  |  |
| 13              |                     | 3150<br>1.02<br>1.06<br>1.13 |              |      |                                                                               |  |  |  |
| 14              |                     | 4000<br>1.08<br>1.08<br>1.00 |              |      |                                                                               |  |  |  |
| 15              | 5000                | 0.92                         | 0.92         | 1.03 | 1.05                                                                          |  |  |  |
| 16              | 6300                | 1.16                         | 1.12         | 1.08 | 1.19                                                                          |  |  |  |
| 17              | 8000                | 1.00                         | 1.00         | 1.24 | 0.95                                                                          |  |  |  |
| 18              | 10000               | 0.71                         | 1.00         | 0.88 | 1.18                                                                          |  |  |  |
| 19              |                     |                              |              |      |                                                                               |  |  |  |
| 20              |                     |                              | Alpha        |      |                                                                               |  |  |  |
| 21              | 1.40                |                              |              |      |                                                                               |  |  |  |
| 22              | 1.20                |                              |              |      |                                                                               |  |  |  |
| 23              | 1.00                |                              |              |      |                                                                               |  |  |  |
| 24              | 0.80                |                              |              |      |                                                                               |  |  |  |
| 25              | 0.60                |                              |              |      |                                                                               |  |  |  |
| 26              |                     | 0.40                         |              |      |                                                                               |  |  |  |
| 27              | 0.20                |                              |              |      |                                                                               |  |  |  |
| 28              | 0.00<br>2500<br>250 |                              |              |      |                                                                               |  |  |  |
| 29              |                     |                              |              |      |                                                                               |  |  |  |

Image 45: Typical MS Excel screen

MS Excel export function knows about Excel's built-in limitation of 65536 rows per worksheet. If your data is longer than that, it simply creates multiple-worksheets within the workbook. It also makes a simple chart with the first several thousand data points for each input channel shown. You can use all of MS Excel built-in tools to change the chart format and make additional calculations and graphical outputs. But please be aware that MS Excel is not intended to handle million of data points.

### Template management controls

You can easily create your own scripts in MS Excel or FlexPro, or edit the existing ones.

Just press the **New template** button to create a new one or **Edit template** to change an existing script.

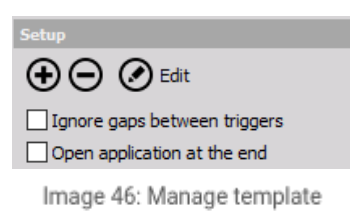

buttons

To delete an existing script simply select it and press **Delete template** button.

When you press **New template** button, you have to enter a setup name, a description and a comment for the new script.

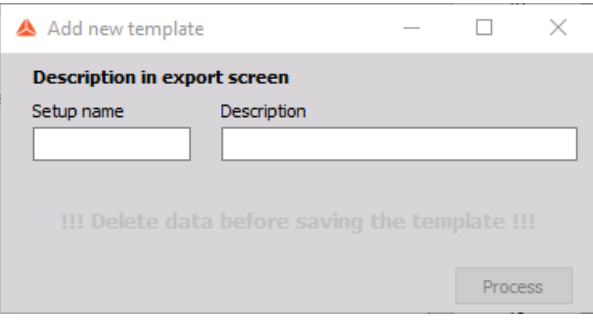

Image 47: Add new template

When you confirm your entries click on **Process** button or selct **Edit** button to change an existing script; MS Excel or FlexPro will automatically start with currently selected template.

NOTE: For more details about creating scripts please refer to the original MS Excel or FlexPro documentation.

### Export multiple files

If you want to export several files at once, there is a nice function available. Press the Analyse button to enter the file explorer. Select all files you want to export.

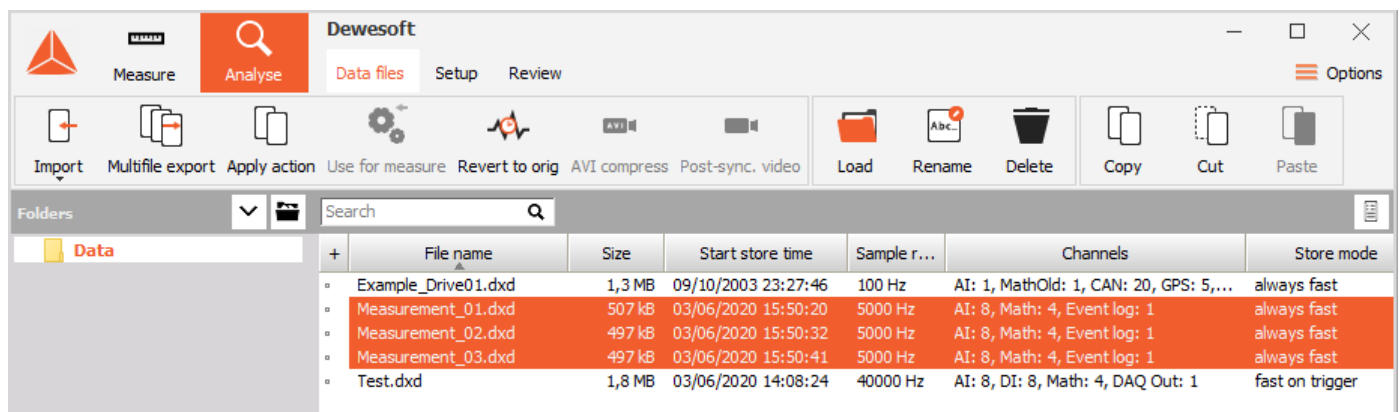

Image 48: Multifile export

There are two possibilities to mark several datafiles (similar to Windows Explorer):

- to mark several files which are listed near to each other, keep the **Shift** button pressed during selection,
- to mark several files picked out of the list, keep the **Ctrl** button pressed during selection.

After all files to export are marked, select **Multifile export** from the menu.

NOTE: Only the files that were created with exactly the same setup file can be exported as multi file.

Now the **Export multi file** window appears:

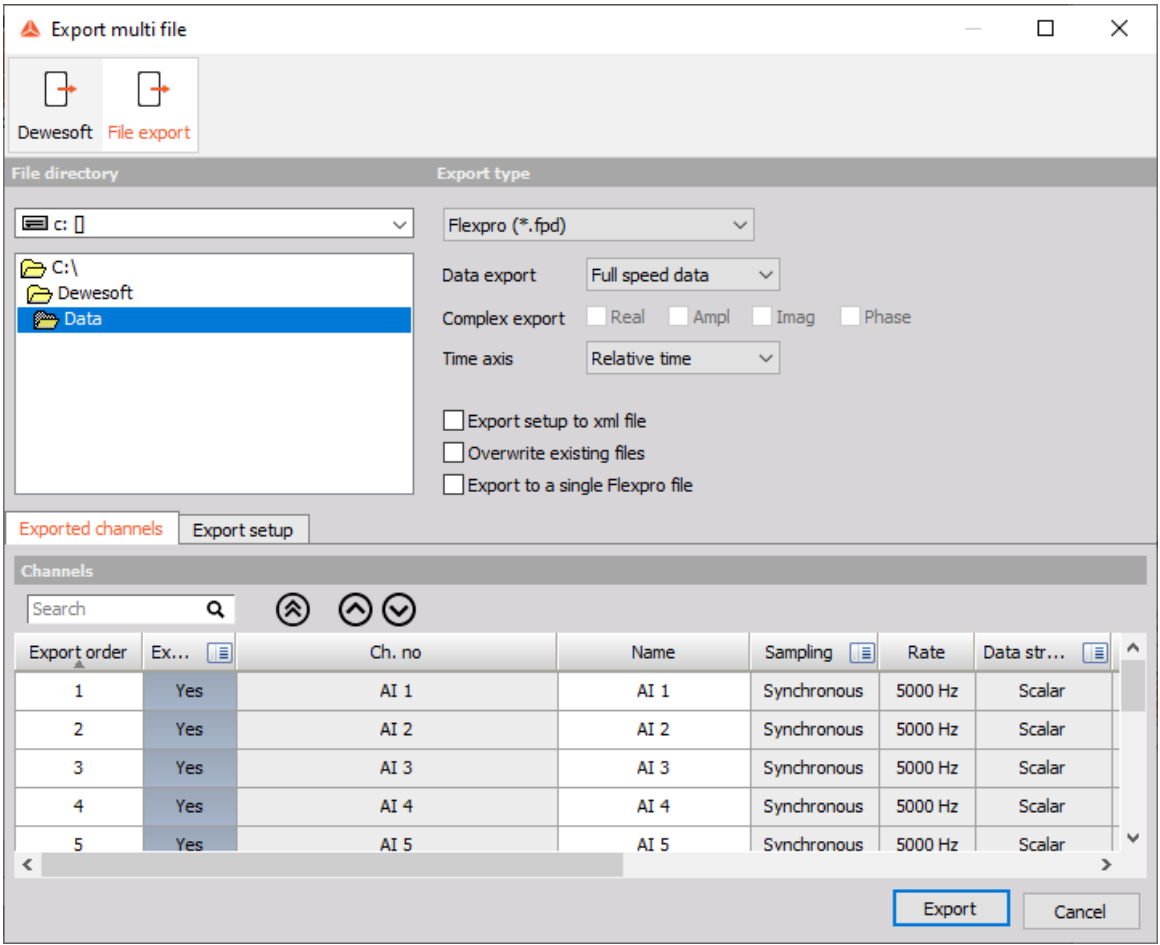

Image 49: Export multi file

This window allows you to select:

- Dewesoft export type or File export type
- File directory part of windows select destination of exported data
- Export file type, described in the chapter above.
- Data export Full speed data, Reduced data: Min, Max, RMS and/or Average type can be selected by checking the appropriate box
- Time axis relative, absolute or trigger time type

Press the Export button to start the export process or Cancel to leave without exporting the files.

Note: the export keeps the original file names for the exported files is the checkbox is marked.

Retain original channel names

Multi files can also be exported to Dewesoft data file format.

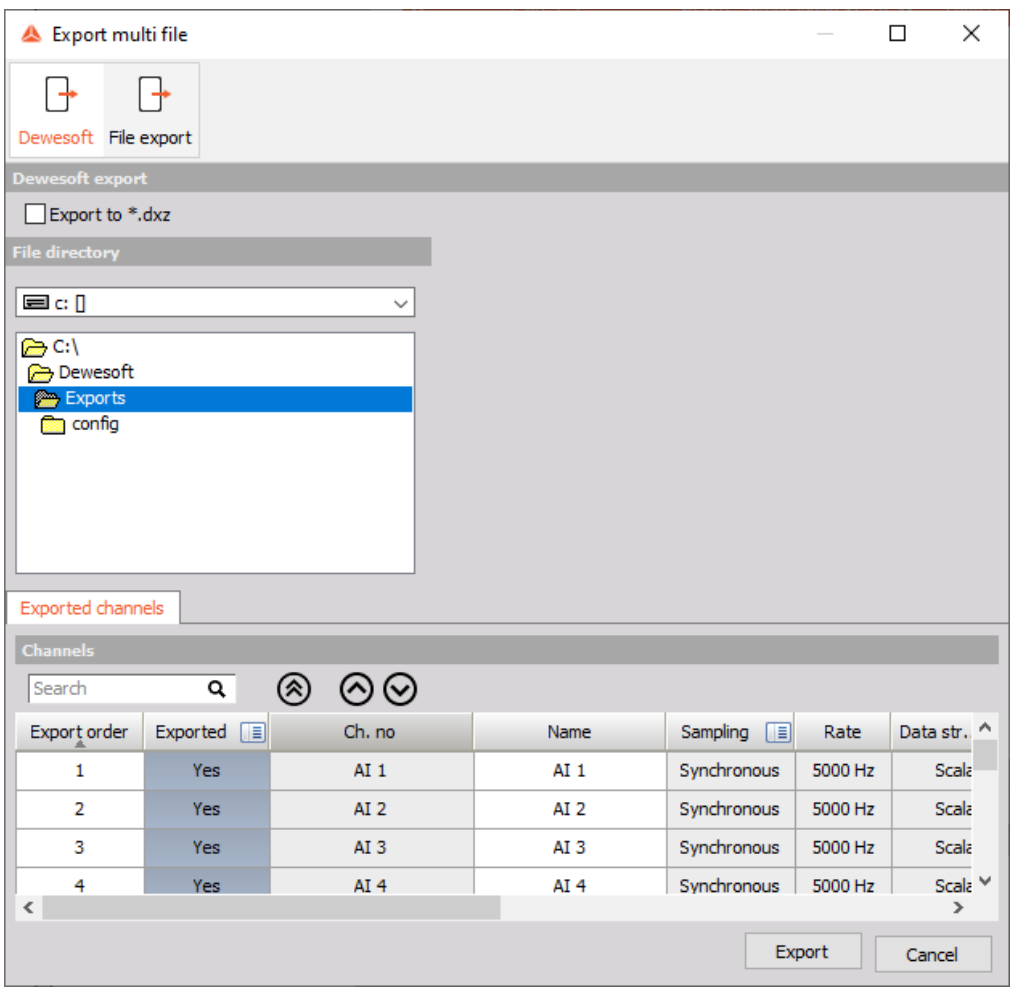

Image 51: Dewesoft multi export

### Export instrument display to video

A new way of presenting data is the multimedia documentation. [Dewesoft](https://dewesoft.com/products/daq-software/dewesoft-x) X offers the possibility to export any widget like scope, recorder, 2D graph... to a video, which can be replayed in any video player.

Select **Export screen to AVI** from the **Edit** menu and the following **Export screen to AVI** file window will appear:

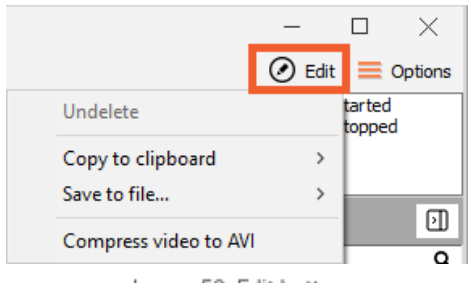

Image 52: Edit button

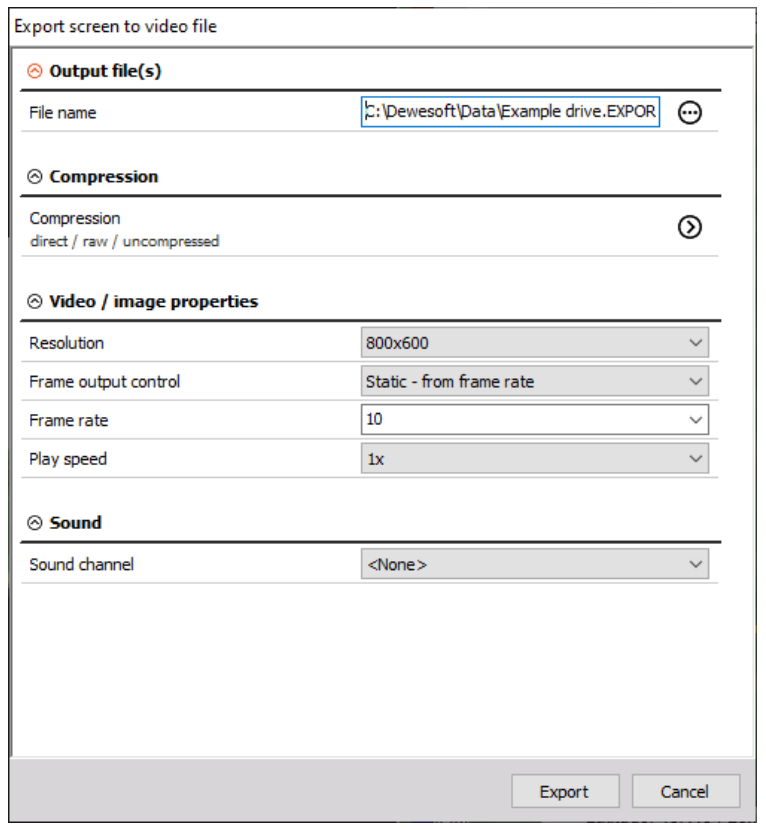

Image 53: An export screen to video file

According to your requirements, you can change the export settings on this window. The following settings can be changed:

- **File name** and storage path select folder and file name
- **Compression** DivX codec or similar is recommended. Press the Change button and the window will appear for selecting standard compression codec from the drop-down list and for configuring them.
- **Resolution** from 640x480 to 1920x1080 selectable from drop down list high resolution will create larger files!
- **Frame output control**
- **Frame rate** from 1 to 60 standard video player can not handle faster data; select from drop down list:
- **Play speed** perfect for slowmotion (from 1/2x to 1/10000x real time) or fast overview (from 1x to 5000x real time); select from drop down list
- **Sound channel** select from drop down list one of the available analog channels to be your audio channel

When you have done all the needed changes press the **Export** button to start the export or **Cancel** to leave without exporting the video.

The export progress will be displayed in an Export screen to AVI file window.

When **[Dewesoft](https://dewesoft.com/products/daq-software/dewesoft-x) X** has completed the export (depending on data and compression, this can take several minutes) you can open the exported file in a standard video player.

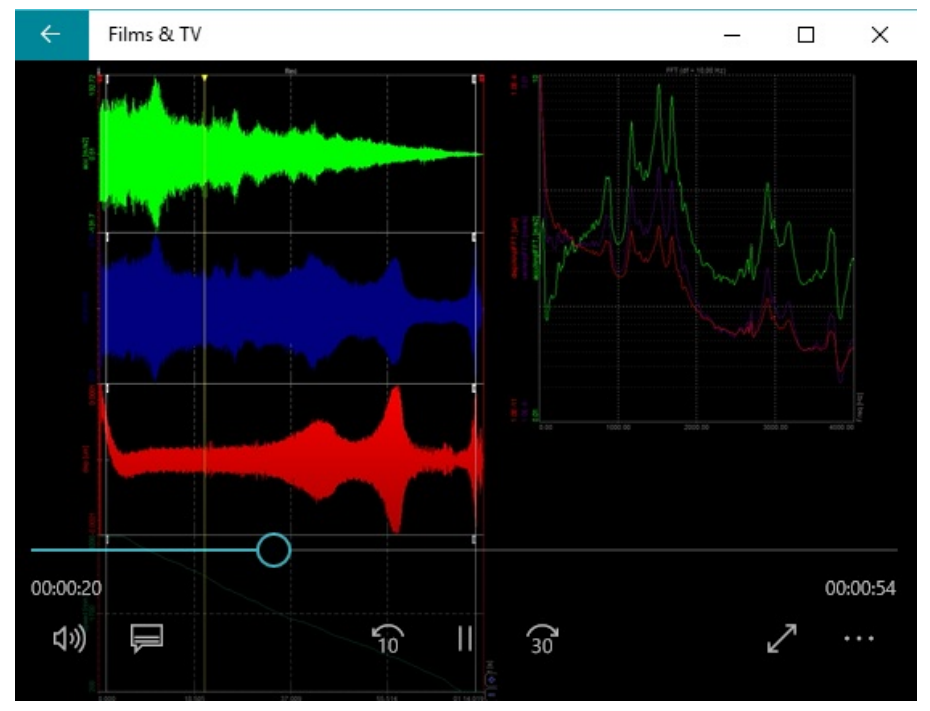

Image 54: Replay the measurement in the third-party video player

### Automatic export of data

[Dewesoft](https://dewesoft.com/products/daq-software/dewesoft-x) X offers a possibility to automatically export the data into a selected file format.

If you don't have the AutoExport plugin under Extensions it can be [download](https://dewesoft.com/download/dewesoftx-plugins)ed from the download webpage. For adding or updating the extensions in Dewesoft follow this [webpage](https://dewesoft.freshdesk.com/en/support/solutions/articles/14000086890).

Under **Extensions** (Settings -> Extensions) first, click the **+** button to add the AutoExport plugin.

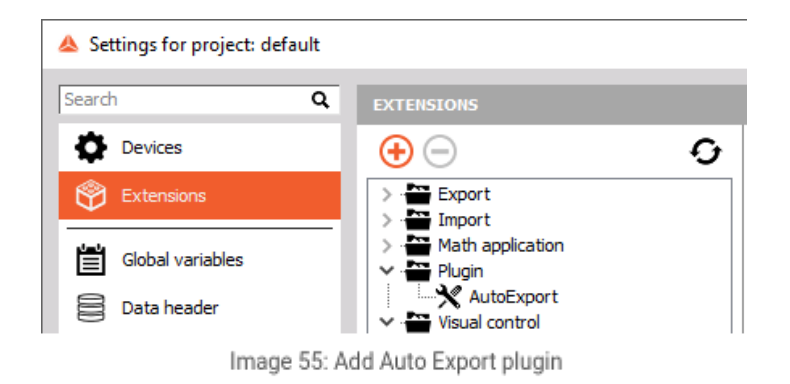

Search for AutoExport and enable it:

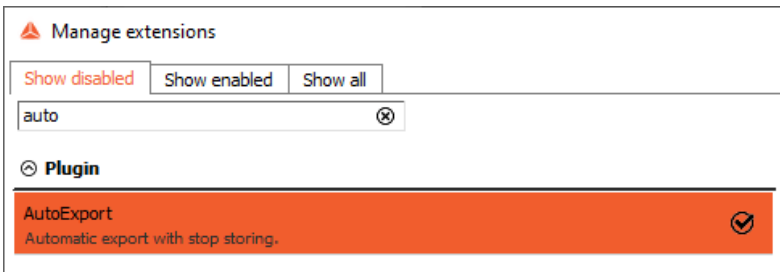

Image 56: Enable Auto Export plugin

After that, the plugin icon will be seen in the channel setup. In the plugin, you select to which format the data are exported and where to:

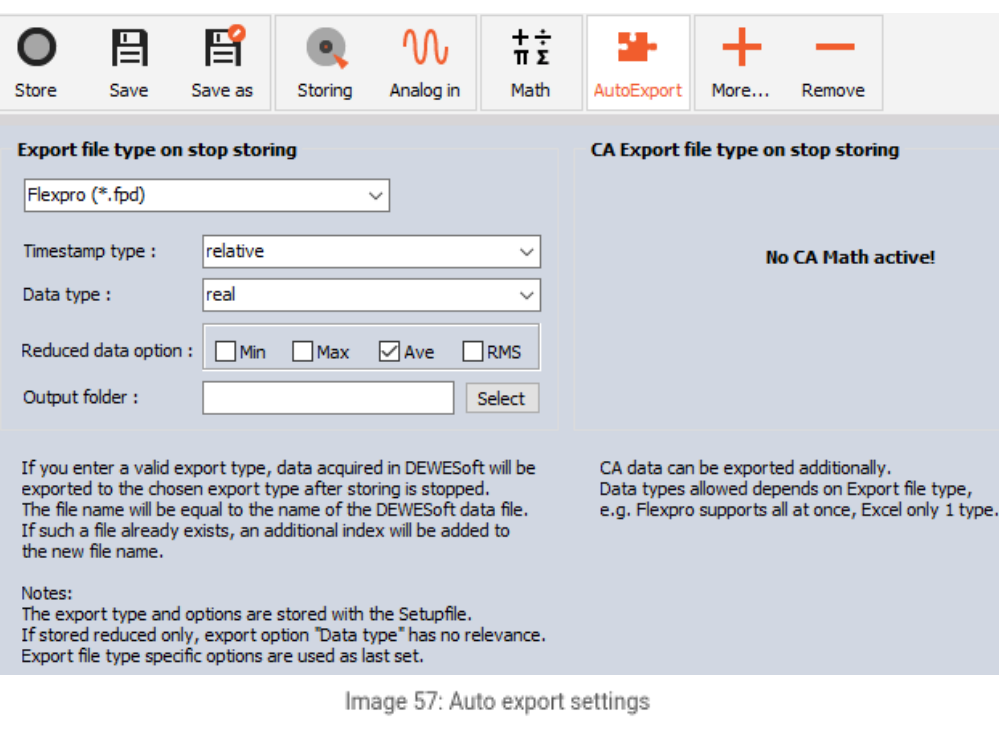

NOTE: If the auto export option is enabled, the export type and options are stored in the setup file.